# X6100 Firmware Upgrade Tutorial

\*\*\*\*\*\*\*\*\*\*\*\*\*\*\*\*\*\*\*\*\*\*\*Please read this tutorial carefully before flash\*\*\*\*\*\*\*\*\*\*\*\*\*\*\*\*\*\*\*\*\*\*\*\*\*\*

\*\*\*\*\*\*\*\*\*\*\*\*\*\*\*\*\*\*In the process of flash, you can't omit any step and make mistakes\*\*\*\*\*\*\*\*\*\*\*\*\*\*\*\*\*\*

The purpose of this tutorial is to guide users to upgrade the X6100 firmware.

### **X6100 firmware upgrade is divided into the following two steps:**

Step I: Make a system flash card. Make a micro SD flash card that can be used to upgrade the X6100 operating system, and perform system upgrade (application software upgrade).

Step II: Upgrade baseband firmware. Use the upgraded system to upgrade the firmware of the baseband unit (Baseband software upgrade).

## **Preparatory Work:**

- 1. Prepare a micro SD card with a capacity  $\geq$  4GB
- 2. Prepare a micro SD card reader
- 3. Prepare a computer with Windows (7/10) operating system

#### Step I: Make a system flash card

Process of making a flash card:

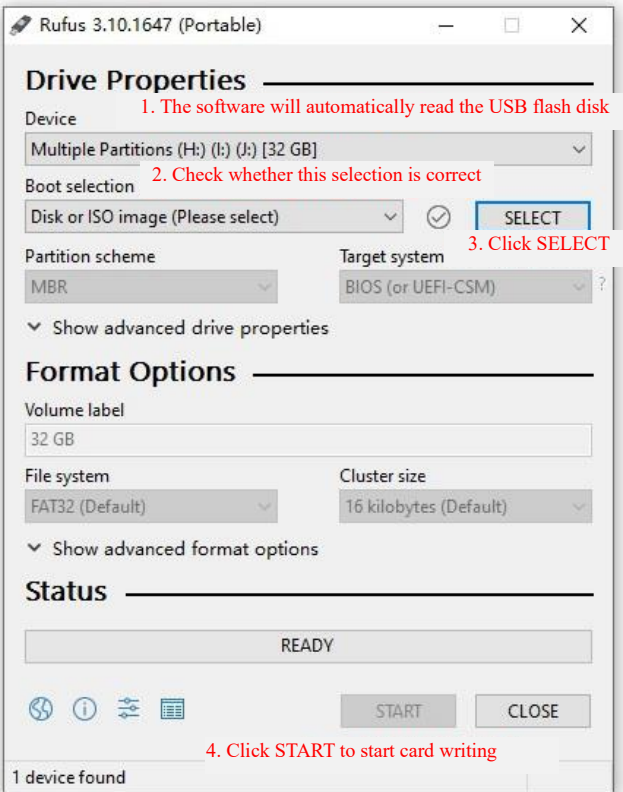

Fig. 1 Schematic Diagram of rufus Software Operation

Download the firmware upgrade package x6100udimg and unzip it to the appropriate location.

1. Run rufus-3.10p.exe in the sd\_tool folder and click "Yes" if prompted for administrator privileges

2. On the software interface:

2.1 Select the card reader drive letter from the Device drop-down box (for example, drive H in Fig.1:);

2.2 Select Disk or ISO image from the Boot selection drop-down box;

▲Generally, it is unnecessary to operate the two items above. The software will automatically identify the items and the operator just needs to confirm them.

2.3 Then click the SELECT button and select the x6100udimg.img file in the decompressed folder (under the root directory);

2.4 Click the START button to start making. If any dialog box is displayed, click "OK";

2.5 After the progress displays 100%, click CLOSE to turn off the software. Pop up the card reader in the device manager and take out the made flash card. **Do not pull out the card reader directly to avoid damaging the files in the card.**

How to upgrade the X6100 operating system:

When X6100 is turned off, insert the made flash card into the card slot on the right side of the equipment, turn the equipment on, and a text prompt will appear after LOGO is displayed. The system starts to upgrade automatically without manual operation in the whole process. After about 2 minutes, the upgrade will be completed, and the shutdown countdown prompting message will appear on the screen, and then X6100 will be automatically shut down, after which the card shall be taken out. Start up again and the system upgrade is completed.

**Note: After flash and automatic shutdown, be sure to take out the flash card and start the machine again. Otherwise, the system will perform the flash operation again.**

Step II: Upgrade baseband firmware

1.After updating the system firmware, start the machine normally.

2. Short press the key corresponding to [SYSTEM SETTING] to enter the "system setting" submenu, as shown in the following figure:

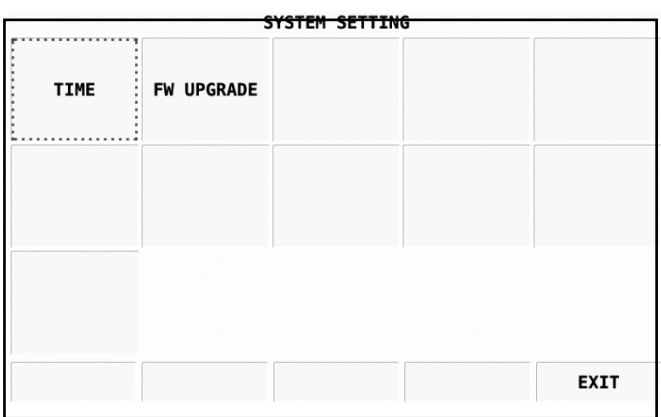

Menu functions are defined as follows:

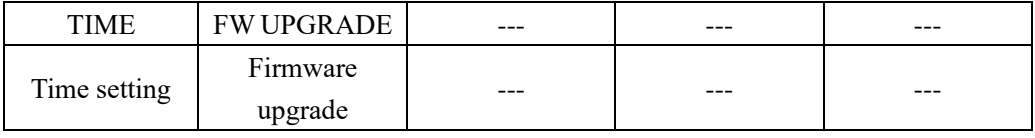

3. Rotate the MFK knob to select the "FW UPGRADE", and short press the MFK to enter this item, as shown on the interface below:

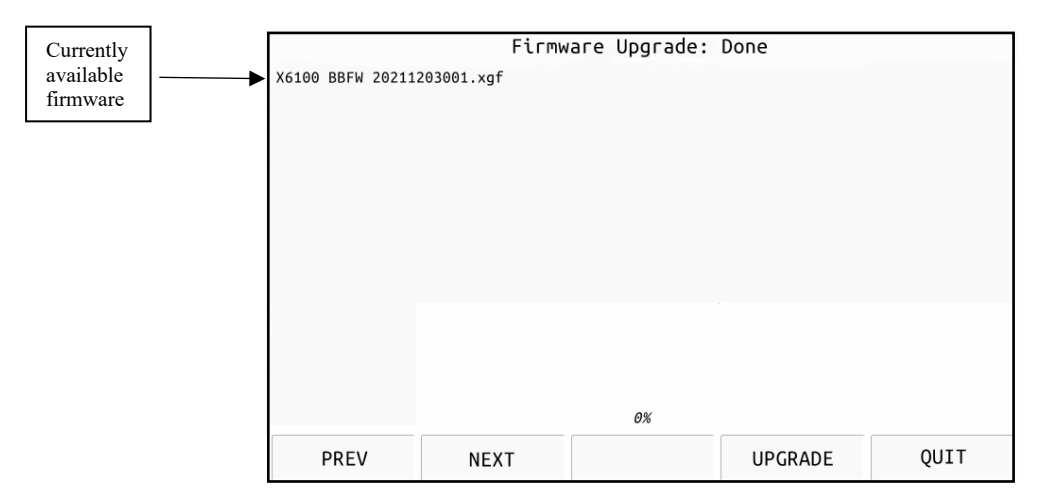

The functions of each key are as follows:

PREV: Select the previous firmware

NEXT: Select the next firmware

UPGRADE: Start upgrading the currently selected firmware

QUIT: Exit the current interface

4. Press the [UPGRADE] button, and about 5 seconds later, the upgrade starts and the progress bar starts to change. After about 20 seconds, when the progress bar displays 100%, the upgrade is complete. Press [QUIT] to exit the current interface.

5. Perform a shutdown and then power on again. Upgrade completed.

#### **XIEGU**

\*The "SYSTEM INFO" menu on the SYSTEM SETTING page will display the version numbers of the current system firmware and baseband firmware.

Upgrade completed.